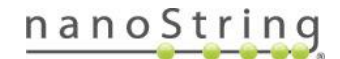

# GeoMx Auxiliary Server Installer

### GeoMx Auxiliary Server Installer

GeoMx Data Analysis can be installed on a dedicated auxiliary server for increased performance and scalability.

#### Server Specifications

GeoMx Auxiliary Server software can be installed on either a physical server or a virtual machine. If installed on a virtual machine, nested virtualization support is required.

Required:

- Windows 2019 Server with Hyper-V enabled
- HTTPS (Port 443) open inbound
- Static IPv4 Address
- Network connectivity to the GeoMx instrument
- Two drives, OS drive smaller than the data drive

#### Recommended:

- CPU: Intel processor with 64-bit support, 3.40 GHz or faster, 4 cores
- Memory: 64GB DDR4
- OS SSD: 512GB
- Main Storage HD: 2TB

### Drive Configuration

1. OS Drive – SSD Recommended 512GB

The OS drive should be designated as *C* and have Windows Server 2019 installed.

2. Data Drive – Recommended 2TB

This drive should be empty as it will be formatted during installation and any contents will be deleted. This data drive will be used by GeoMx Data Analysis to store its database and other internal files. Once the GeoMx Data Analysis application has been installed, this drive will not be accessible from Windows.

*Important Note: The data drive must be larger than the OS drive for the software installation to work properly.* 

#### FOR RESEARCH USE ONLY. Not for use in diagnostic procedures.

© 2020 NanoString Technologies, Inc. All rights reserved.

NanoString, NanoString Technologies, the NanoString logo, nCounter, and GeoMx are trademarks or registered trademarks of NanoString Technologies, Inc., in the United States and/or other countries.

### Installation

- 1. Copy the GeoMx Auxiliary Server installer, *GeoMx-Auxiliary-Server-2.1.0.28.exe* (or similar)*,* to a local folder on the target server's C drive.
- 2. Double-click the installer to launch it. Due to the large size of the installer, it will take some time load.

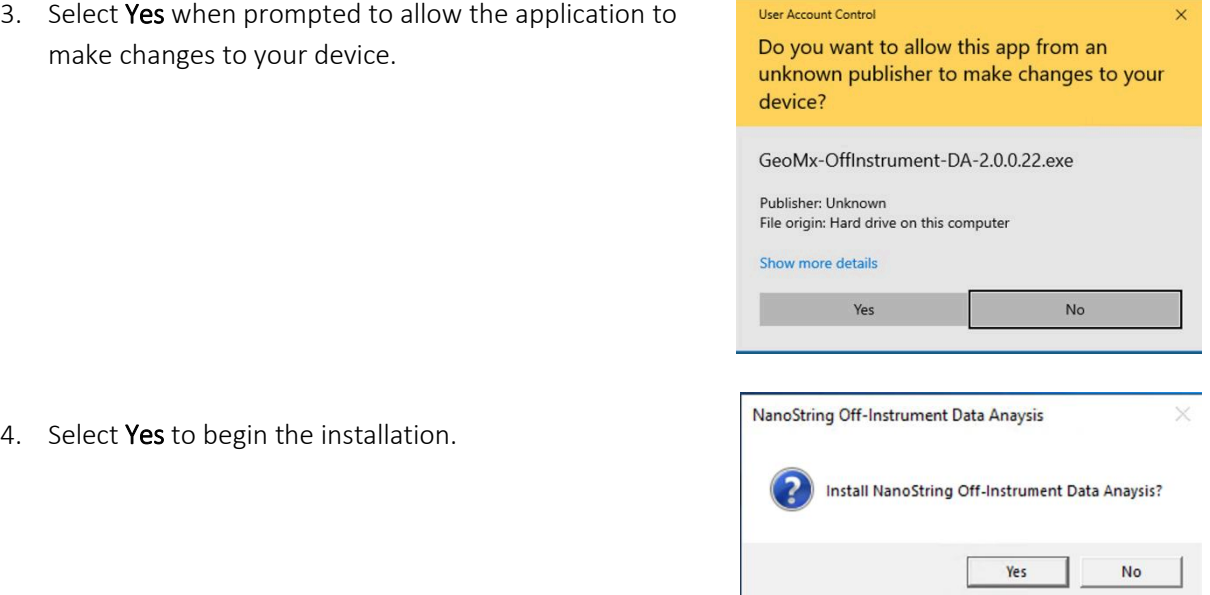

5. When the first portion of the install completes, press **Enter** to reboot the server.

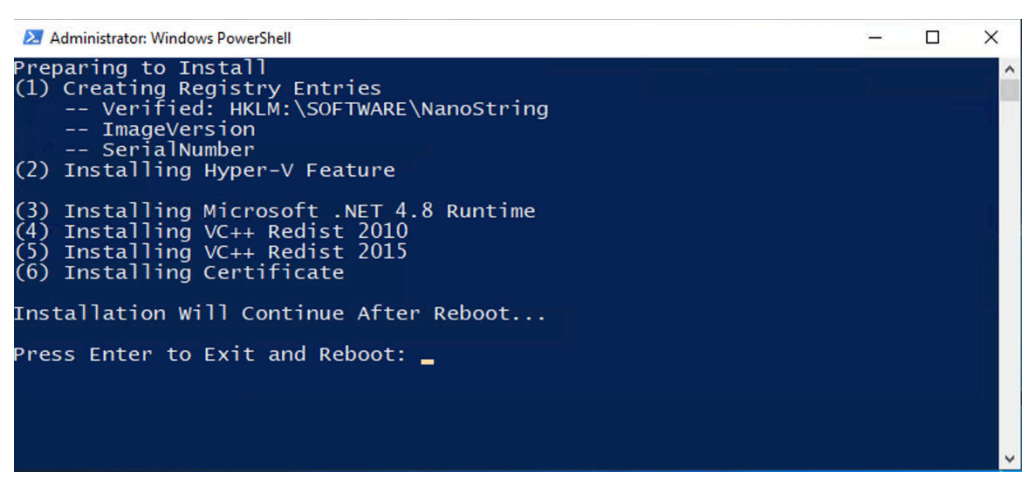

6. After the reboot completes, log back into the server. The installation process will resume automatically.

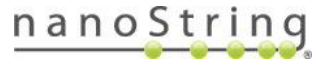

7. When the install is complete, the NanoString services will be started for the first time. NOTE: this first startup may take up to 15 minutes to complete.

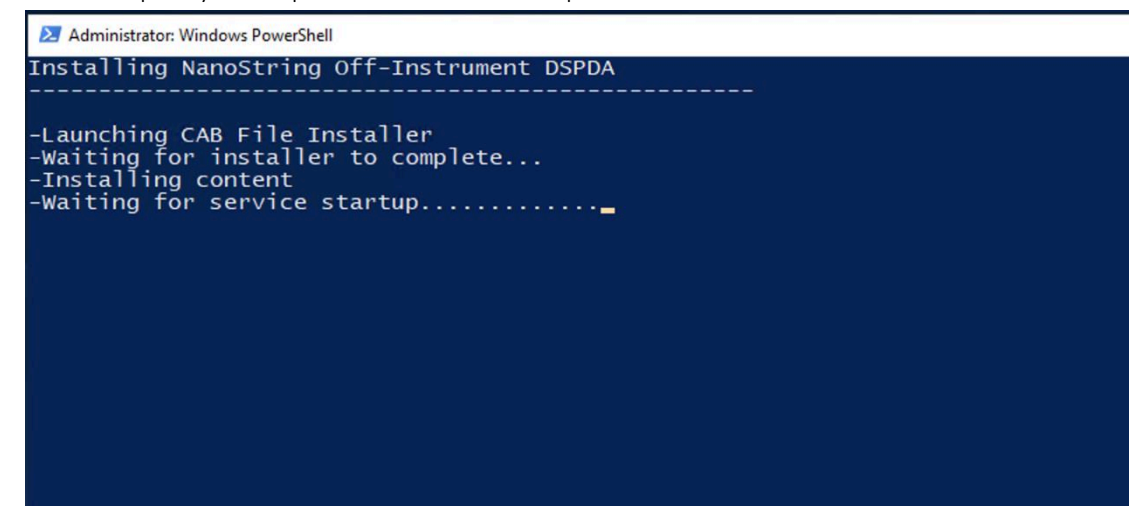

8. When the startup process is complete, a PIN number will be displayed. Make note of this PIN number, as it will be needed to "pair" this auxiliary server with your GeoMx instrument.

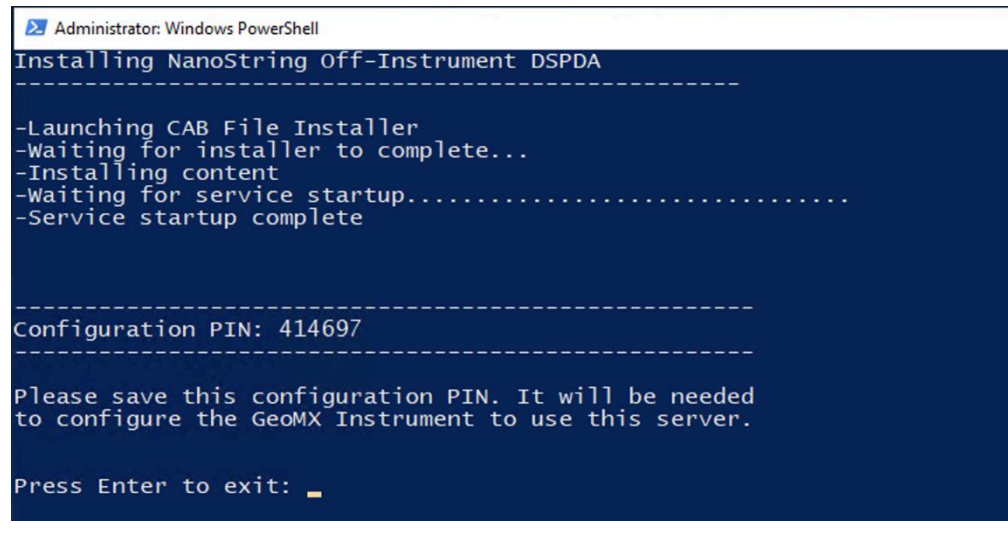

9. Once you've recorded the PIN number, press the Enter key to exit from the installer.

Refer to the Off-Instrument Config instructions under GeoMx Instrument>Administration at <https://www.nanostring.com/geomx-online-user-manual>for information on configuring the oninstrument GeoMx system with your newly-installed GeoMx Auxiliary Server software.

## nanoString